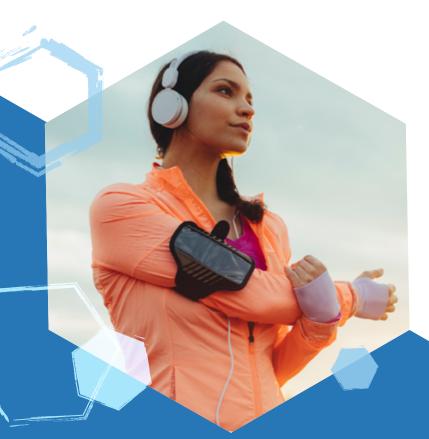

**Getting started with** 

# Blue365®

· \* User Guide • • ·

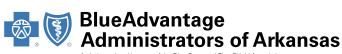

### **Registering for Blue365**

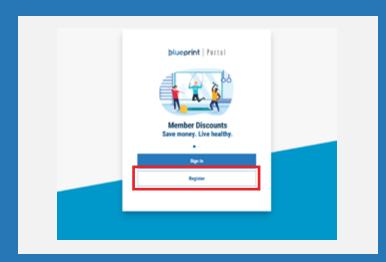

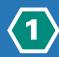

Visit <u>blueprintportal.com</u> and select Register or sign in using your existing username and password if already registered.

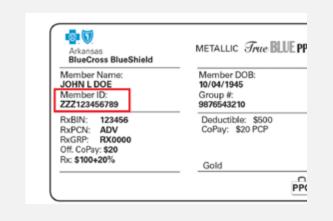

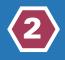

Have your insurance card handy to register with your member ID number or the last four digits of your SSN. If you have a Dental or Vision only plan you can use 230.

## **Getting started with Blue365**User Guide

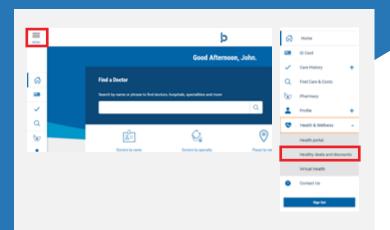

(3)

Once you are registered or have signed in to Blueprint Portal, click **Health & Wellness** and select **Healthy deals and discounts**.

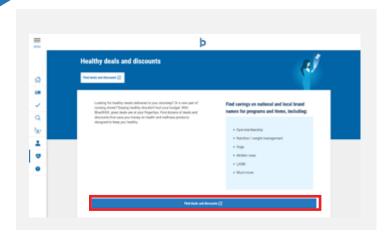

4

Select Find deals and discounts.

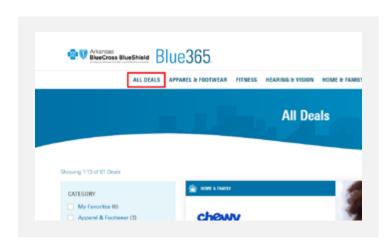

5

You will be redirected to the Blue365 website, click **All Deals** to browse exclusive health and wellness discounts.

# **Getting started with Blue365**User Guide

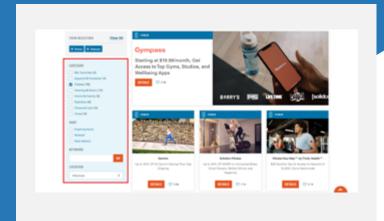

**6** 

Click on a specific category or search for a keyword to find a specific offer.

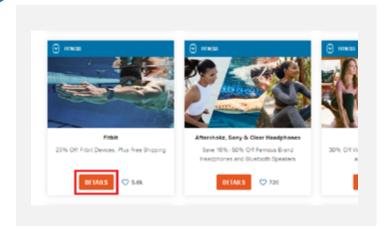

7

Click **Details** on the deals you're interested in and browse the offer's terms and conditions

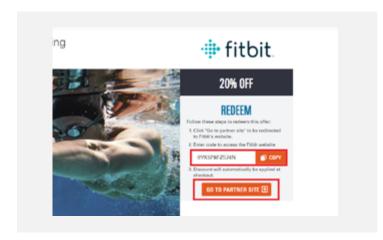

8

Once you're ready to redeem, copy the code (if available), and click on **Go to Partner Site**.

### **Getting started with Blue365**User Guide

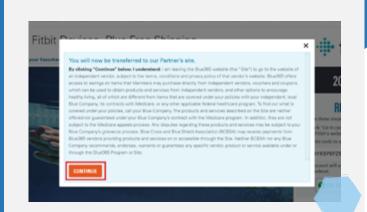

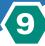

You will be notified that you are leaving the Blue365 site after clicking Go to Partner Site. Click **Continue** to complete your purchase on our partner's site.

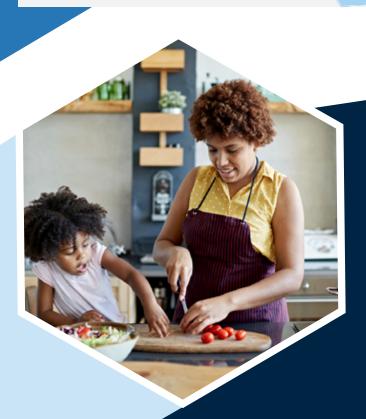

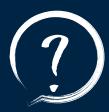

#### **QUESTIONS?**

For additional questions contact

blue365@arkbluecross.com

or call the number on the back of your

member ID card.

Visit

blueadvantagearkansas.com/Blue365 for more information.

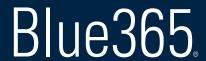

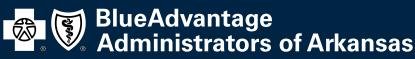